## **PA2q - Setting up a nonemployee (visiting academic or student)**

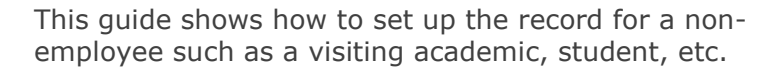

### **What's changed?**

Screenshots replaced and table updated following the implementation of Self-Service. *September 18*

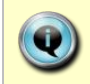

This set up can be done on the day the individual arrives. Unlike appointing an employee, it does not have to be done in advance.

**Note:** Refer to **[QRG: PA2h\\_Set up a Non-Employee \(including Agency Workers\)](http://www.admin.ox.ac.uk/personnel/usinghris/user_support/new_starter/)** for guidance on other types of non-employee.

This guide covers the following process steps:

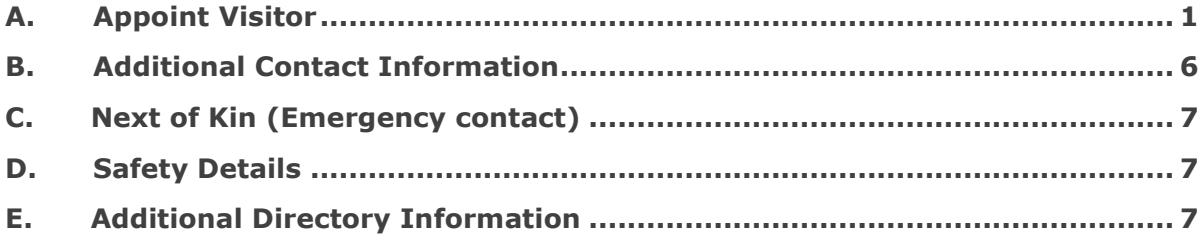

### **Navigate to: Personnel > Maintenance > Personal Profile**

### <span id="page-0-0"></span>**A. Appoint Visitor**

*The employee Search window opens:*

- **1.** Click the New Appointments button. The *Applicants/Posts window* opens.
- **2.** Select the **Posts** tab.
- **3.** Locate the **NONEMP** post in the **Post** list.
- **4.** Click the Select button to the right of the Post. The *New Appointment Search window* opens.
- **5.** Use the Search criteria to ensure the individual does not already have a record. Enter the individuals Name (**Surname** followed by first initial)**, NI number** and/or **Date of Birth** to search on. Click **Starch**

## **PA2q - Setting up a nonemployee (visiting academic or student)**

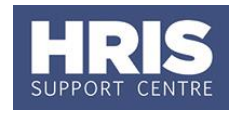

**Note:** It is important to search as thoroughly as possible with the available information to ensure you do not create a duplicate record. If you later find a duplicate record has been created please notify HRIS Support.

**6.** An individual new to the University SHOULD NOT exist in the database. The search results list will remain blank.

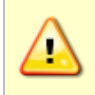

**Note:** If the individual is found they should be appointed as a Rehire or Additional Appointment as required. Refer to the relevant QRG but remember to complete the specific appointment details as per the guidance in this guide.

**7.** Assuming the individual does not have a previous history with the University, click Create New Starter \_\_\_, The 3-step 'New Person Record Wizard' opens:

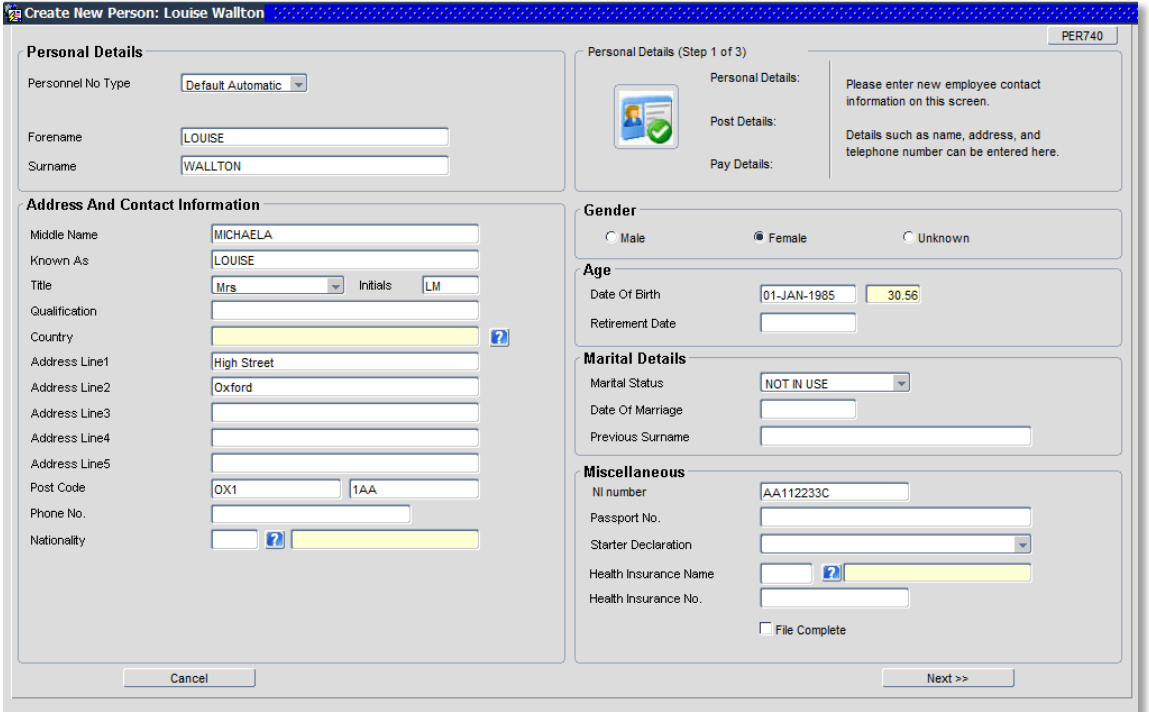

**8.** Complete the fields as below.

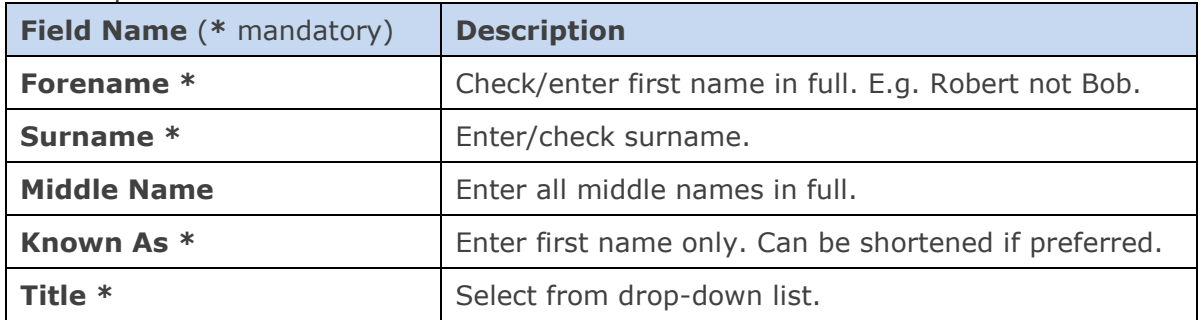

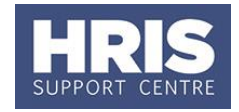

## **employee (visiting academic or student)**

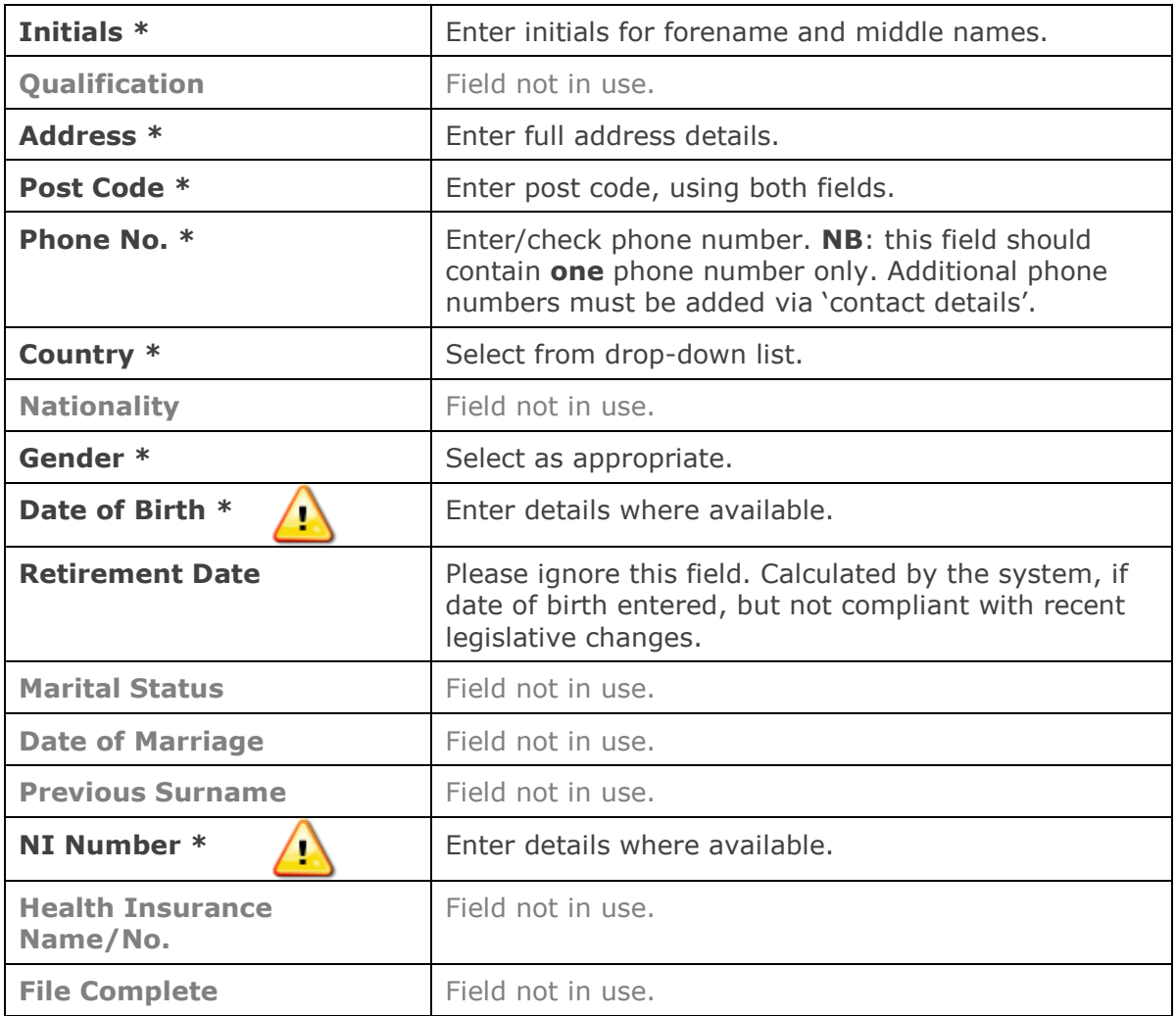

**9.** Click **Next** >> 1.

## **PA2q - Setting up a nonemployee (visiting academic or student)**

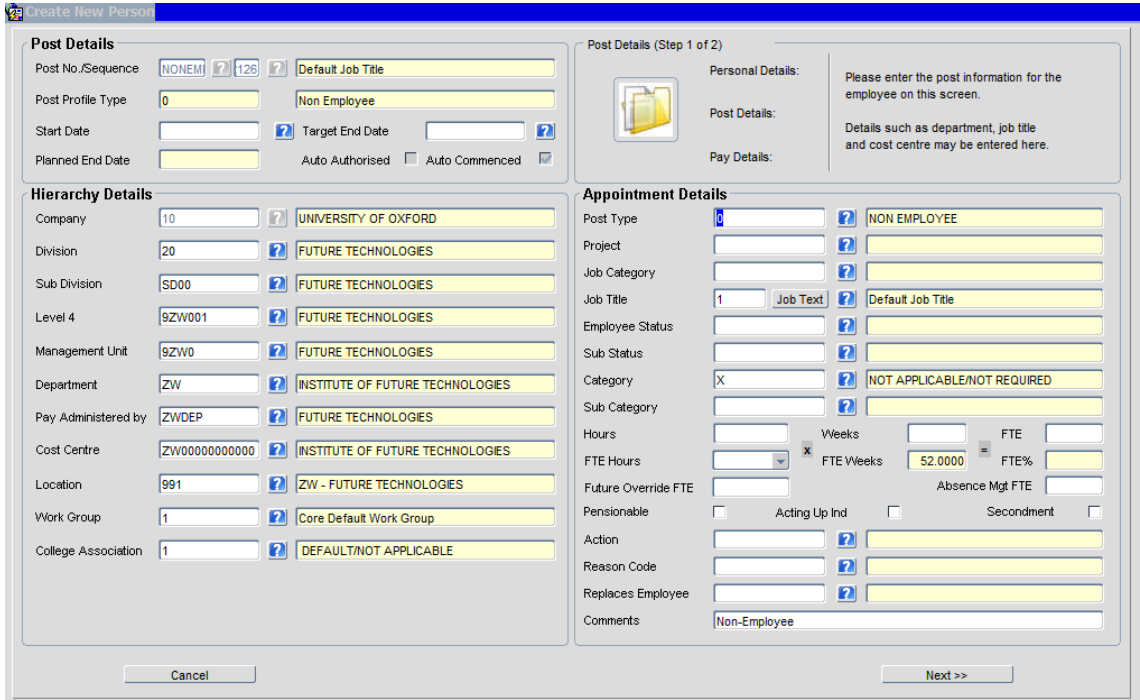

#### **10.** Complete the fields as below:

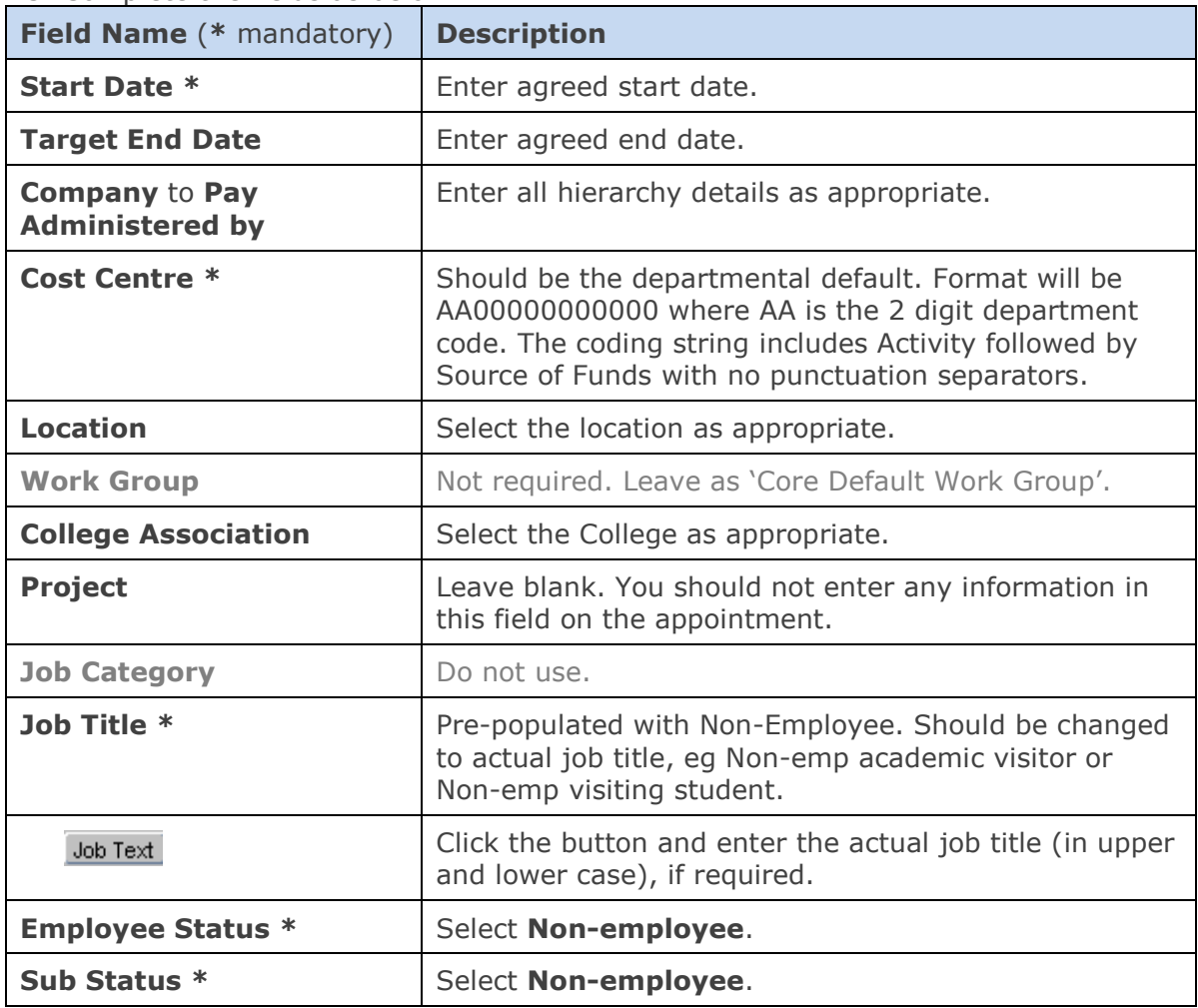

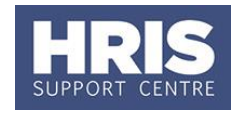

## **employee (visiting academic or student)**

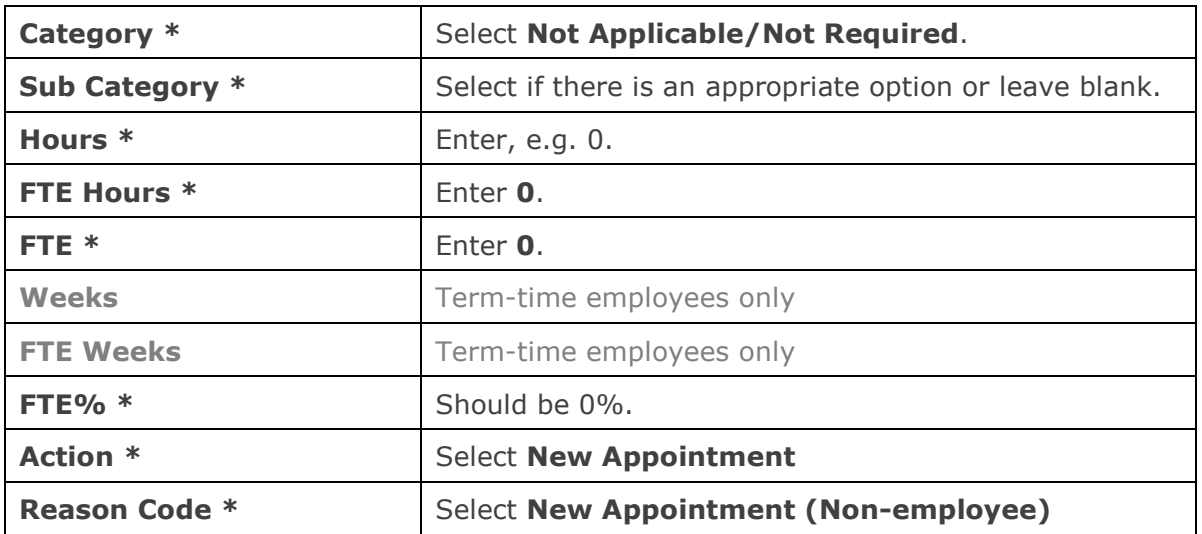

**11.** Click **Next >>** |

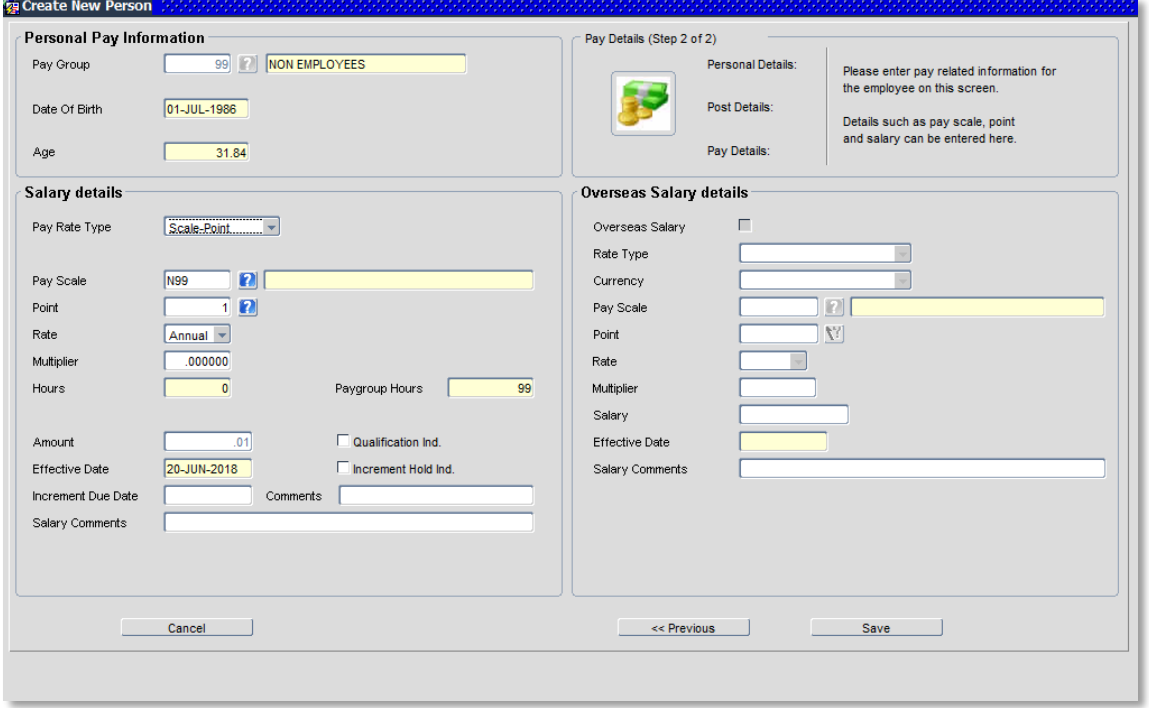

### **12.** Check details are correct and update any of the following fields if required:

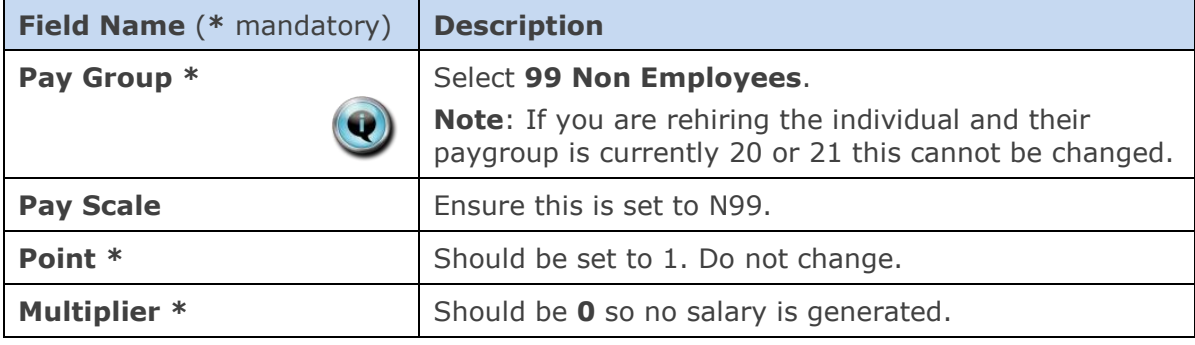

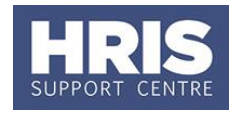

### **employee (visiting academic or student)**

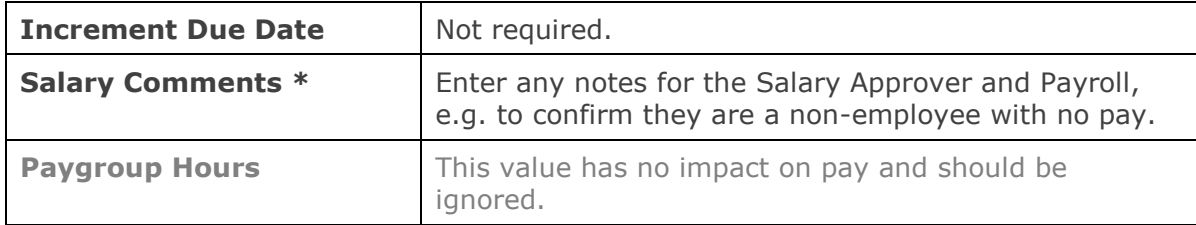

### **13.** Click **Save**

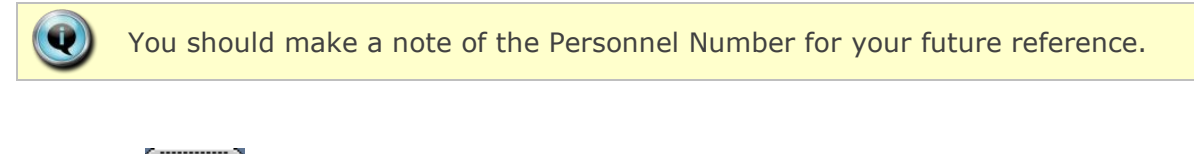

**14.** Click  $\frac{QK}{I}$ . You are returned to the *Appointment Details window*.

### <span id="page-5-0"></span>**B. Additional Contact Information**

To record any additional contact information e.g. Email address, mobile number, from the **Select Detail** box go to **Contacts**.

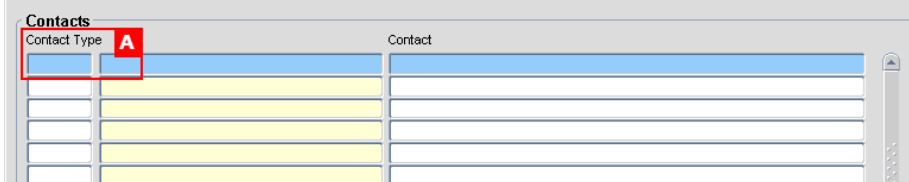

- **1.** Click in the **Contact Type** field **[A]**.
- **2.** Click the **b**utton in the Tool Bar.
- **3.** Select the relevant value from the list. Click  $\frac{QK}{r}$
- **4.** Enter the relevant details into the **Contact** field.
- **5.** Click  $\Box$  Repeat if required to add further contact details.

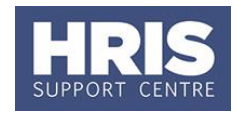

### <span id="page-6-0"></span>**C. Next of Kin (Emergency contact)**

- **1.** Go to **Select Detail** box **> Next of Kin**.
- **2.** Enter next of kin information as required.
- **3. Comments**: If required, details of a second emergency contact can be stored here.  $Click$  .

### <span id="page-6-1"></span>**D. Safety Details**

**1.** Safety training details should be captured as per **[QRG: IP1\\_Record Induction](http://www.admin.ox.ac.uk/personnel/usinghris/user_support/new_starter/)  [Details](http://www.admin.ox.ac.uk/personnel/usinghris/user_support/new_starter/)**. A new UDF will be required for each different piece of training.

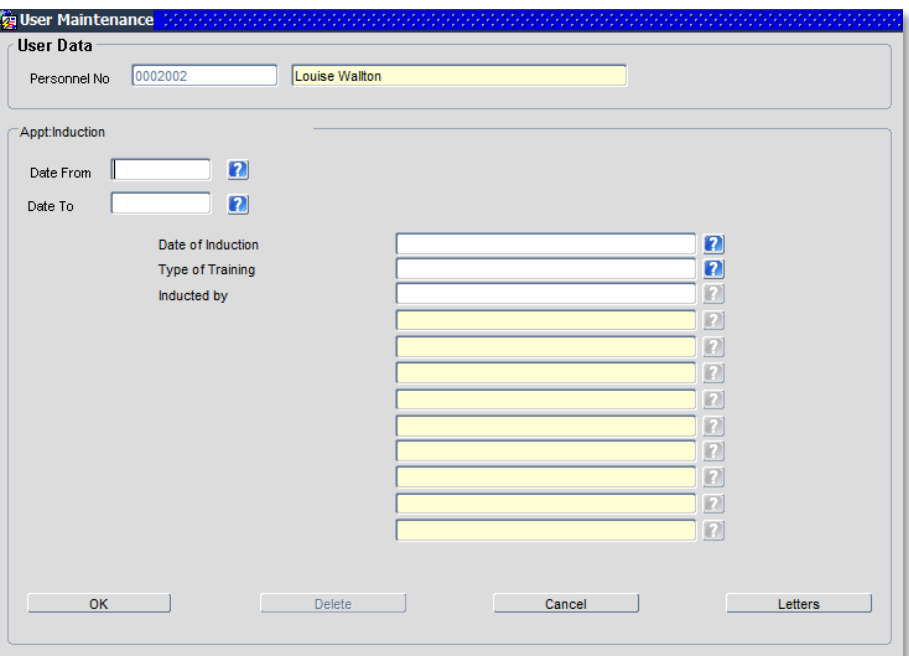

### <span id="page-6-2"></span>**E. Additional Directory Information**

Various additional information can be captured as required. To create the UDF:

- **1.** Click the **Appointment Details** button. The *Post Appointment Maintenance* window
- **2.** Go to **Selection** box > **User Data**. The *User Maintenance* window opens.

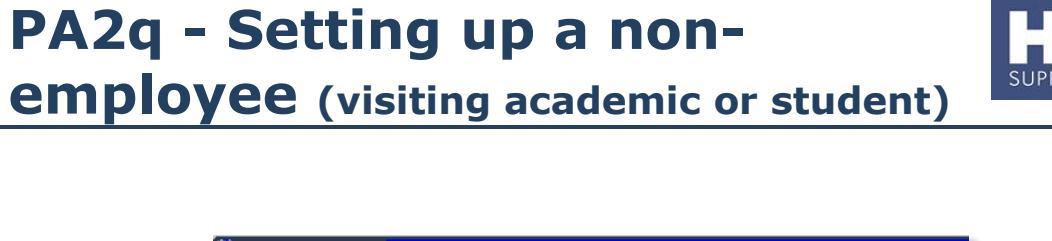

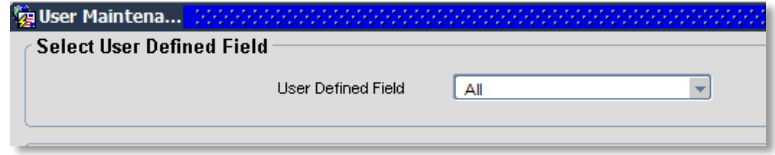

- **3.** Click to display **User Defined Field** List of Values.
- **4.** Select **Appt: Additional Directory Information**.
- **5.** Click New

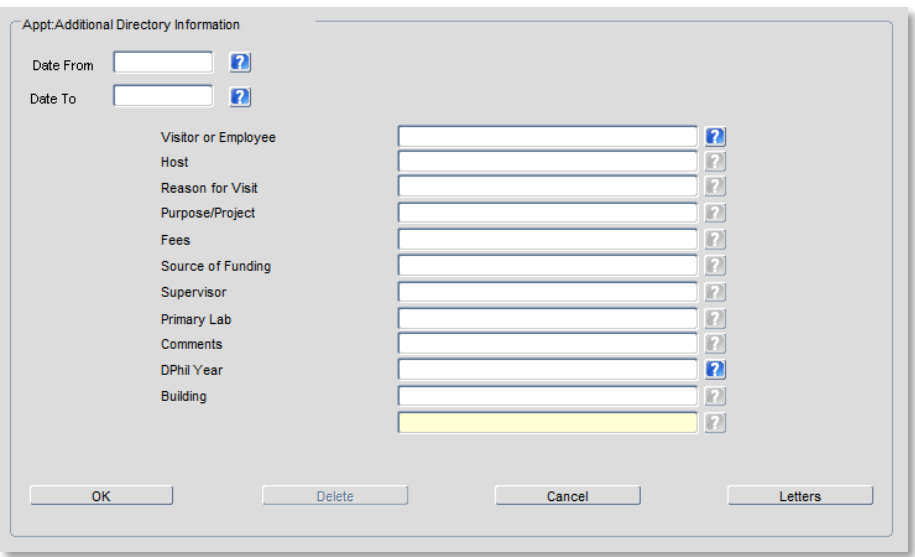

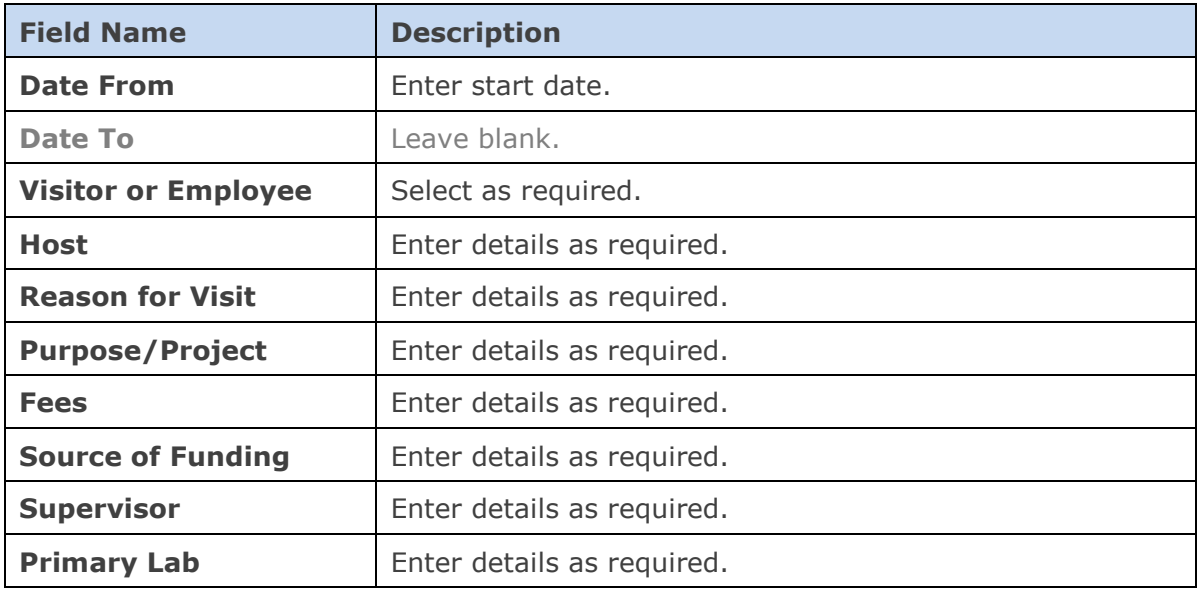

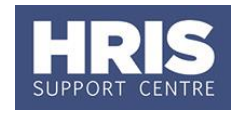

 $QK$ 

### **employee (visiting academic or student)**

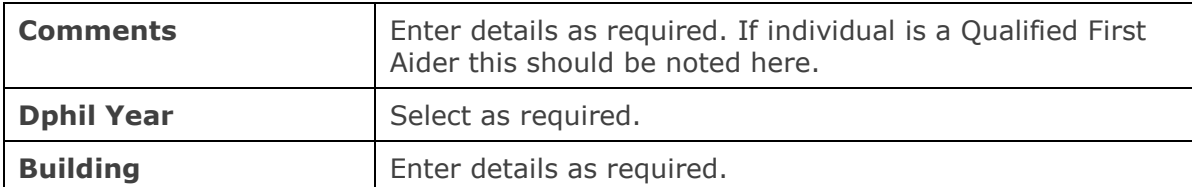

**6.** Click  $\frac{X}{X}$  . A 'transaction complete' message will appear. Click then  $\Box$  Close  $\Box$  Exit back as required.

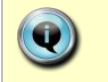

For details on maintaining the Additional Directory Information UDF refer to **[QRG: FD6\\_Additional Directory Information](http://www.admin.ox.ac.uk/personnel/usinghris/user_support/new_starter/)**.

### **NEXT STEPS:**

**1. Note:** the system auto-commences the individual, so you do not need to go through the Commence process in Core. However, remember a salary approval record will be created and you should also carry out the relevant right to work checks.

### **2.** Follow **[QRG: PANS0 Pre Arrival and New Starter Guide](http://www.admin.ox.ac.uk/personnel/usinghris/user_support/new_starter/)**

**3.** Follow **[QRG: EA1\\_End Appointments](http://www.admin.ox.ac.uk/personnel/usinghris/user_support/ending_employment/)** for details on closing the record of a nonemployee.

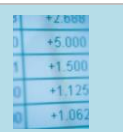

#### **Useful Reports**

The [PERDEP43\\_Additional Directory Information report](http://www.admin.ox.ac.uk/personnel/usinghris/reporting/personnel/perdep43additionaldirectoryinformation/) is available to enable you to extract the data for local directories, etc.